## **LabVIEW™ PDA Module Activation Guide**

Thank you for purchasing the LabVIEW PDA Module. You must obtain an activation code from National Instruments to use this product.

 $\mathbb{N}$ 

**Note** You need your PDA Module serial number to enable this product. Your serial number can be found on the registration card included in this package. Do not use your LabVIEW serial number.

## **Microsoft Windows Users**

Perform the following steps to activate your license:

- 1. Select **Start»Programs»National Instruments»NI License Manager** to launch the National Instruments License Manager utility.
- 2. Click **+** to expand the Software Licenses categories until one of the following selections appears in the list, depending on which module you have:
	- **PDA Module for PalmOS**
	- **PDA Module for PocketPC**
- 3. Right-click the appropriate module and select **Activate License** from the menu that appears.
- 4. Follow the wizard instructions to activate your PDA Module license.

LabVIEW™, National Instruments™, NI™, and ni.com™ are trademarks of National Instruments Corporation. Product and company names mentioned herein are trademarks or trade names of their respective companies. For patents covering National Instruments products, refer to the appropriate location: **Help»Patents** in your software, the patents.txt file on your CD, or ni.com/patents.

*March 2003 323608A-01*

*ni.com*

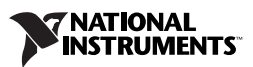